# 2024 한국생활과학회 하계학술대회 온라인 발표신청 매뉴얼

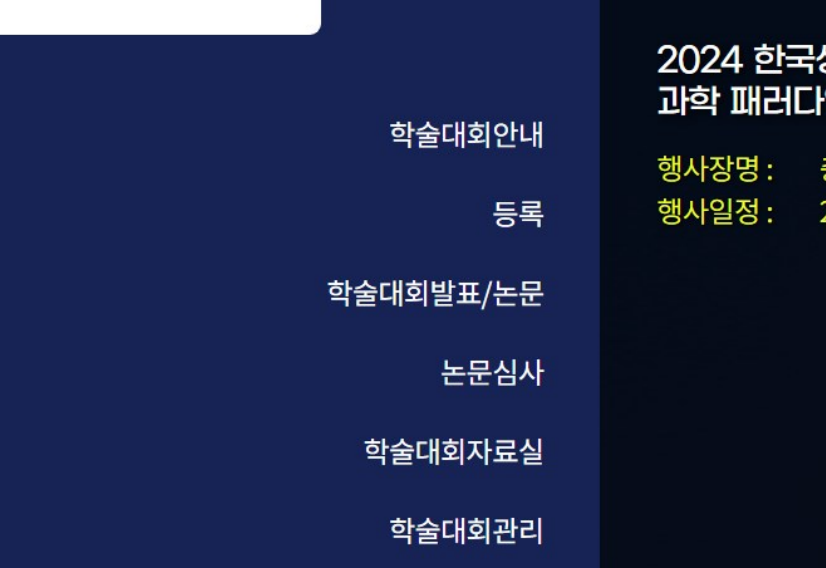

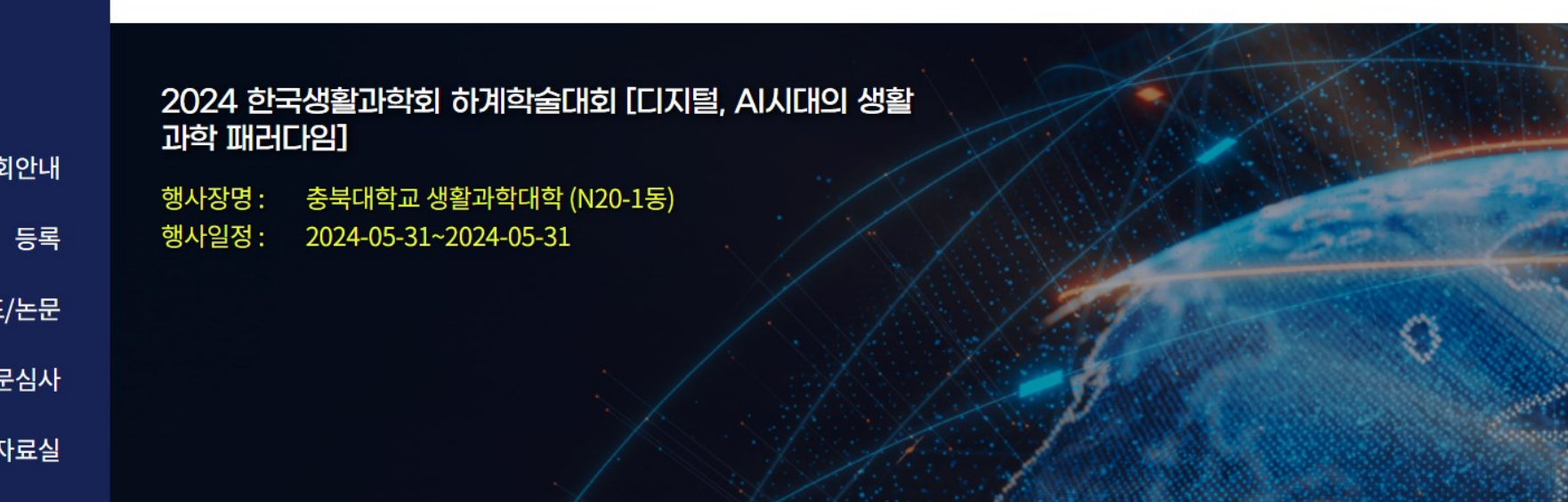

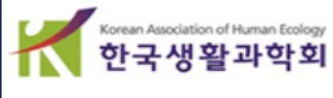

- 비회원인 경우는 <mark>[한국생활과학회\(kahe.or.kr](https://kahe.or.kr/)</mark> 홈페이지)에서 회원가입을 신청해주시기 바랍니다.
- 2024년 연회비 납부 또는 **(**비회원인경우**)** 회원가입을 해야합니다.
- **2.** 발표신청자격**:** 발표 논문의 모든 저자는 한국생활과학회 회원이어야 하며,
- 참고**)** 학술대회 온라인 투고시스템은 한국생활과학회와 별도로 로그인 필요합니다
- 기존 학회통합회원 아이디로 (JAMS 로그인 이력이 있는 경우)는 그대로 진행하면 됩니다

회원으로 가입해야 합니다

아이디로 로그인이 안될 경우**)** 학술대회 온라인 시스템(JAMS)에서

**1. JAMS**로그인**:** 발표 신청 및 초록 제출시 신청자 또는 교신저자는 **(**학회

# 발표신청 및 논문초록 제출방법<sub>-논문 제출자 필독</sub>

## 1. 학술대회 온라인 시스템홈페이지 접속 및 로그인

#### <https://kjhe.jams.or.kr/co/main/jmMain.kci>

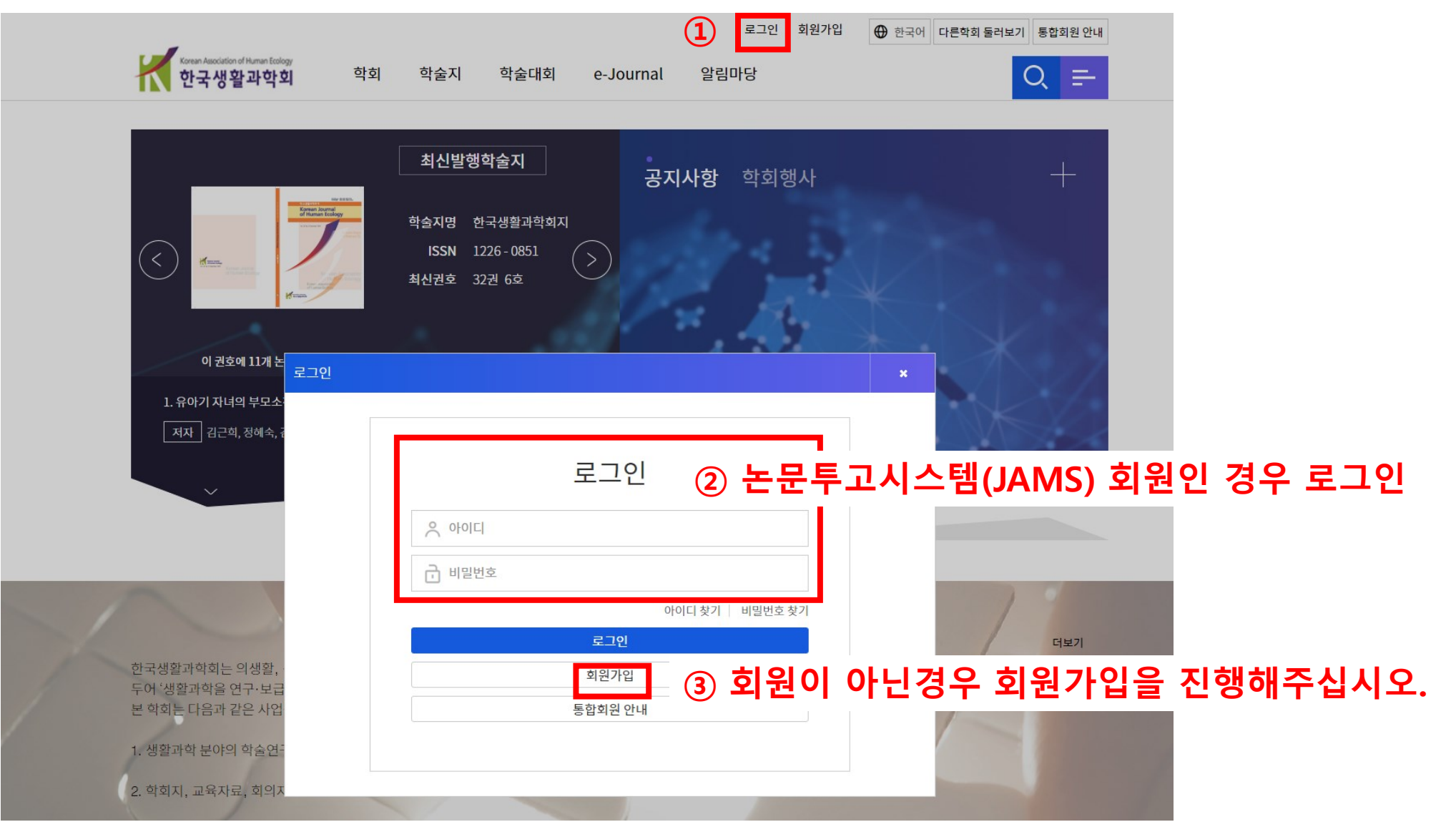

### 2. 로그인 후 학술대회 클릭

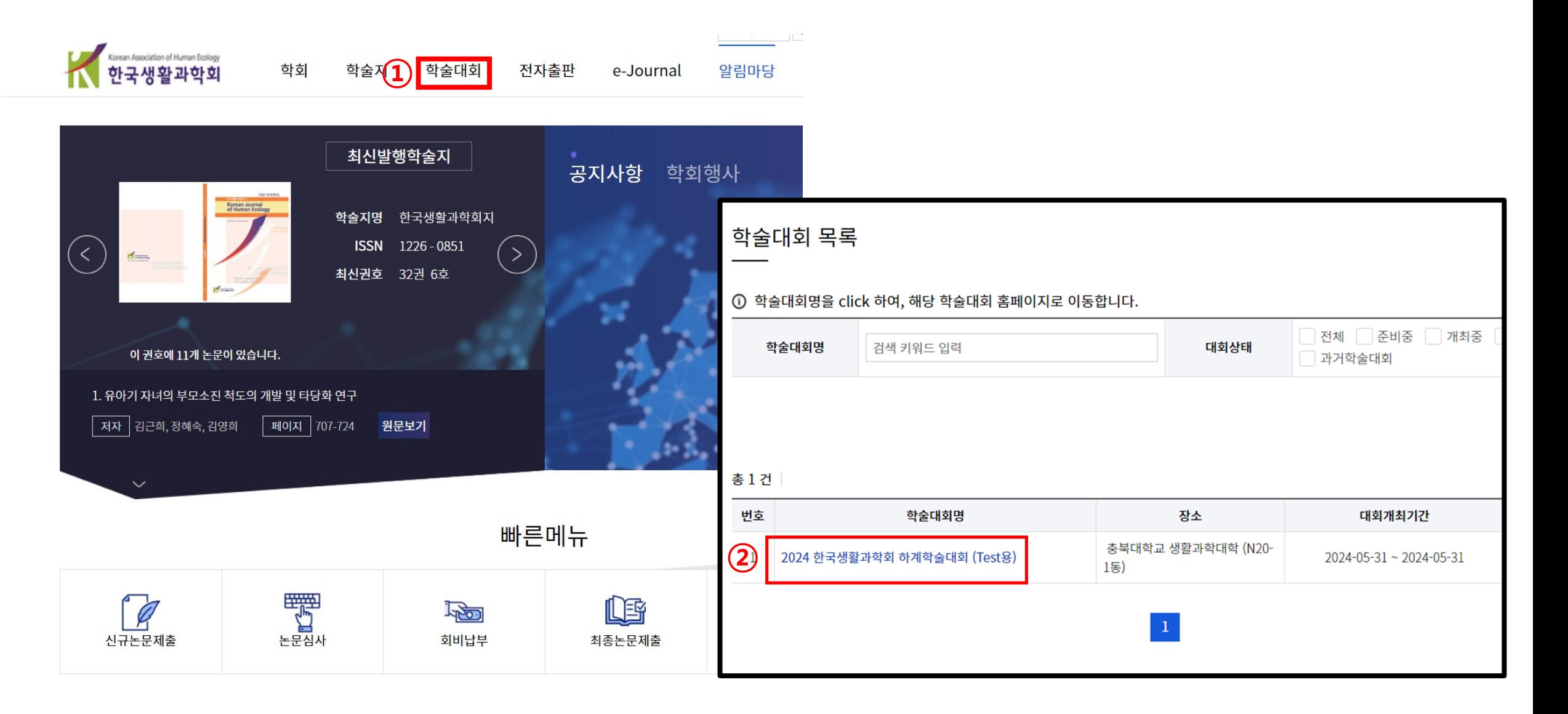

## 학술대회 목록 클릭

#### 학술대회 목록

**① 학술대회명을 click 하여, 해당 학술대회 홈페이지로 이동합니다.** 

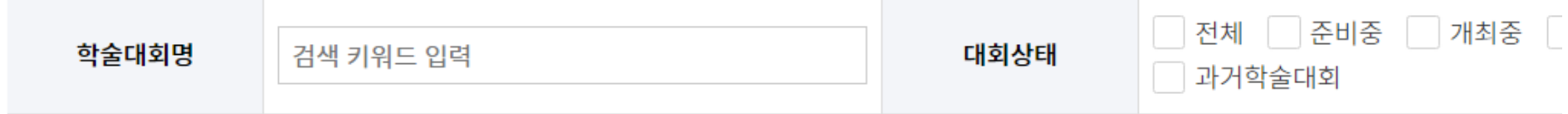

#### 총 1 건

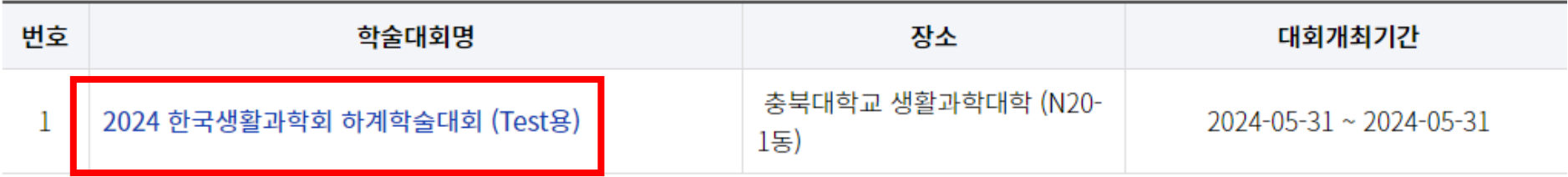

## 3. 발표신청 클릭하기

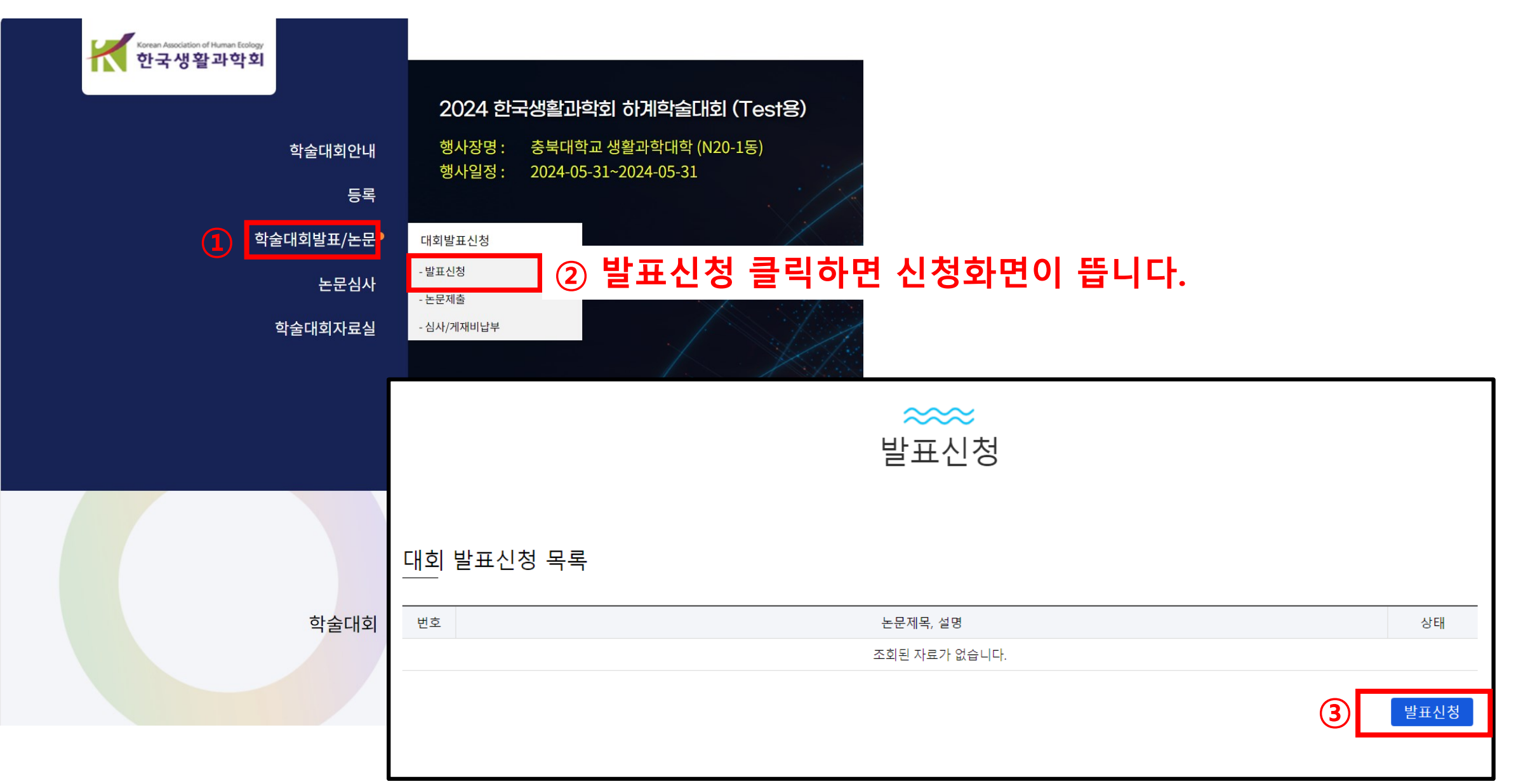

## 4. 발표신청 작성하기 (\*표시의 필수항목은 모두 작성합니다)

제출

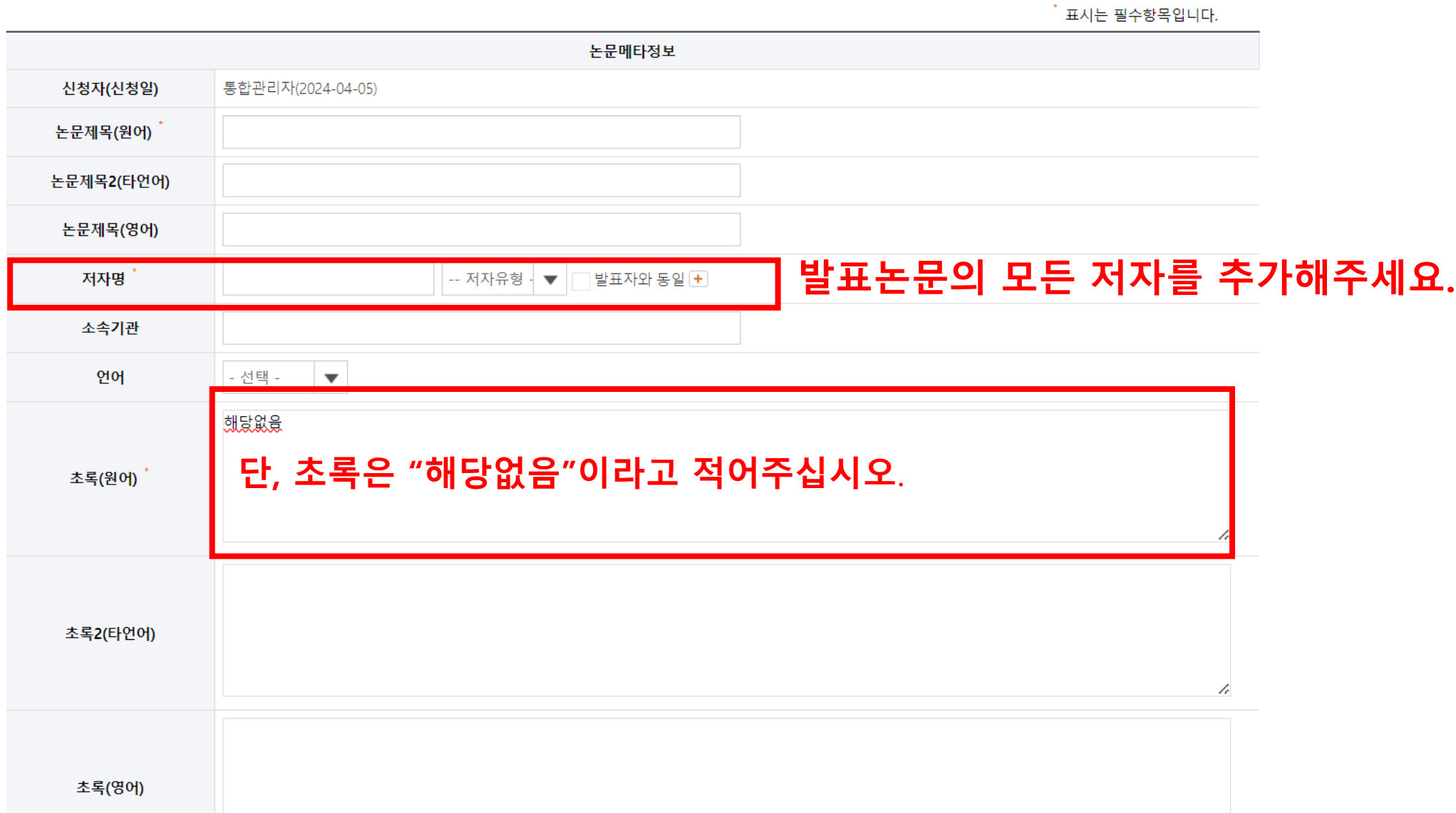

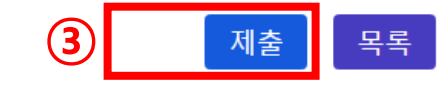

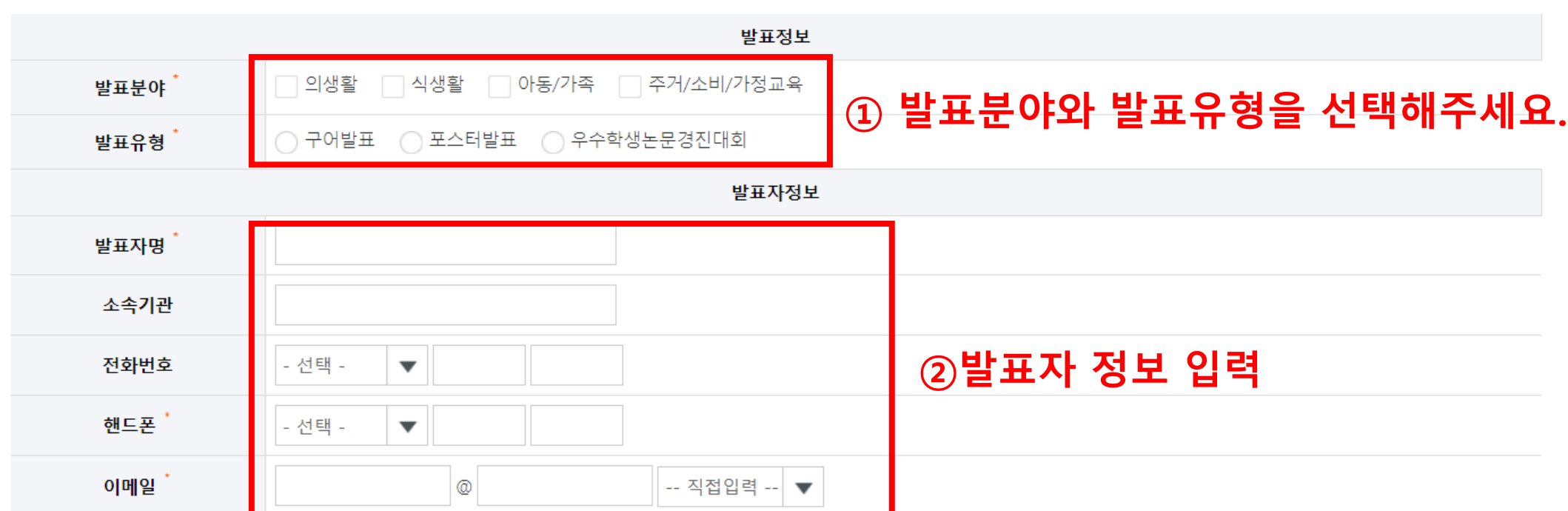

#### 발표신청 화면(계속)

## 5. 논문제출 메뉴선택

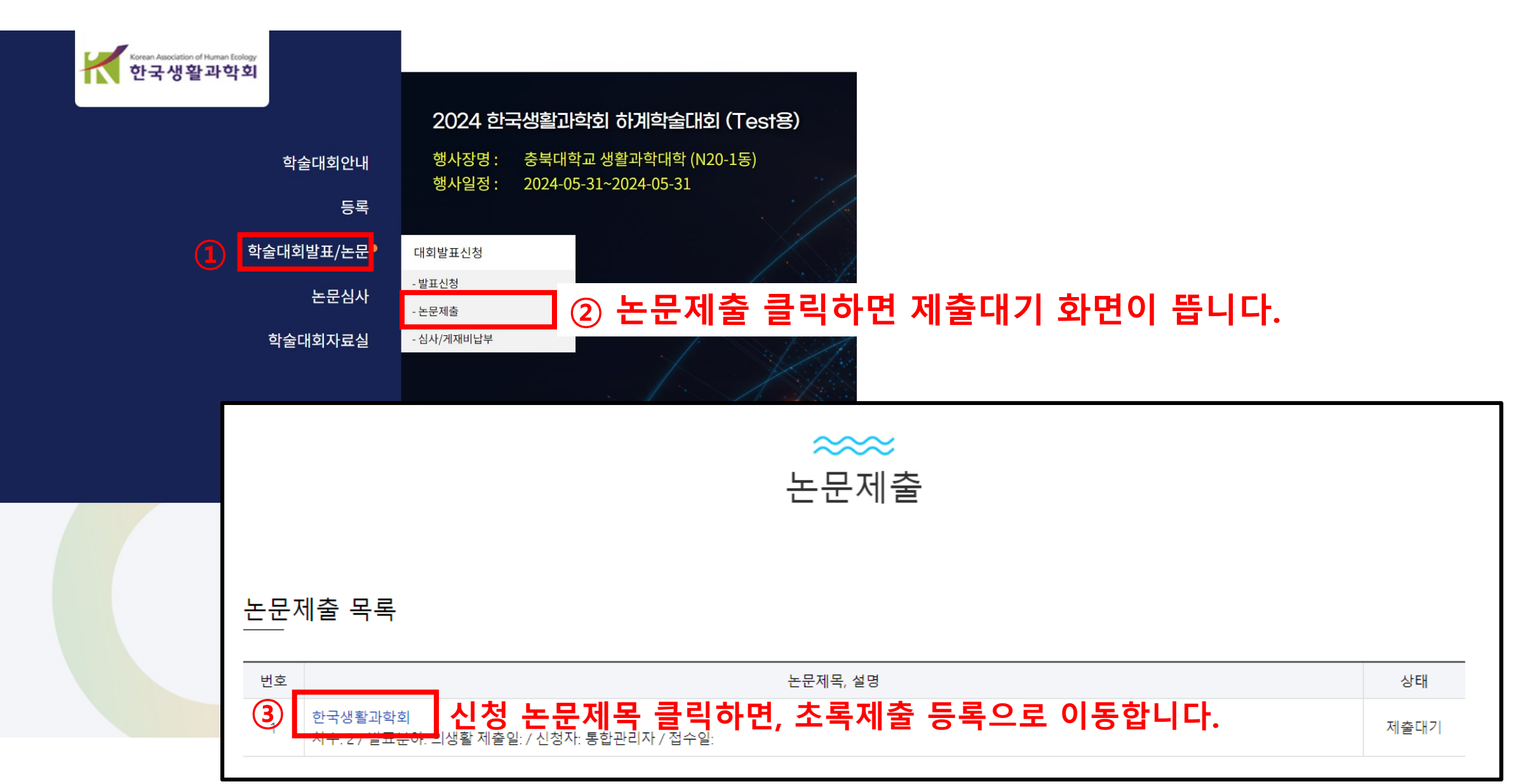

#### 6. 논문초록파일 제출하기 (\*표시는 필수항목임)

등록

\* 표시는 필수항목입니다.

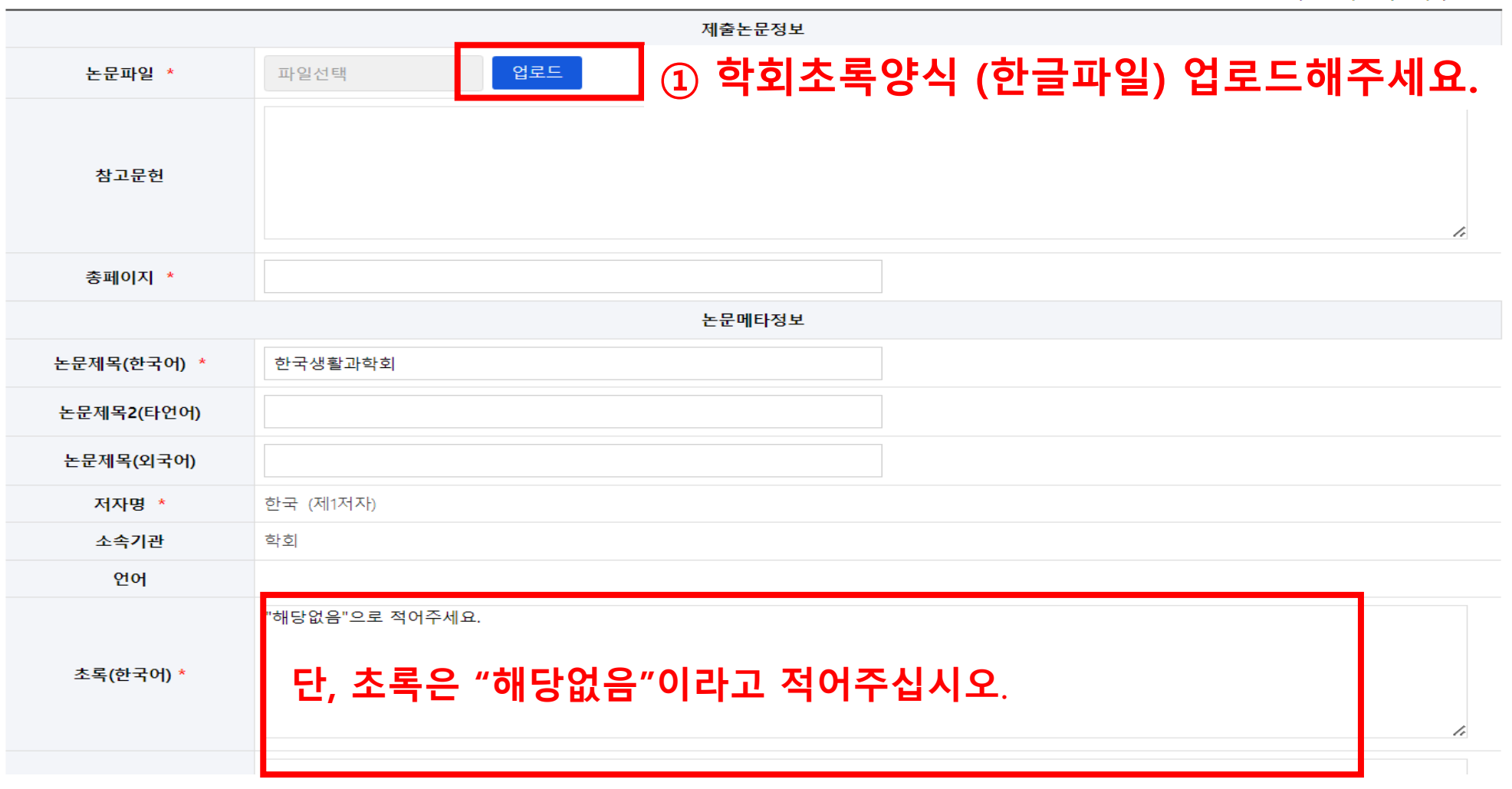

## 논문제출화면(계속)

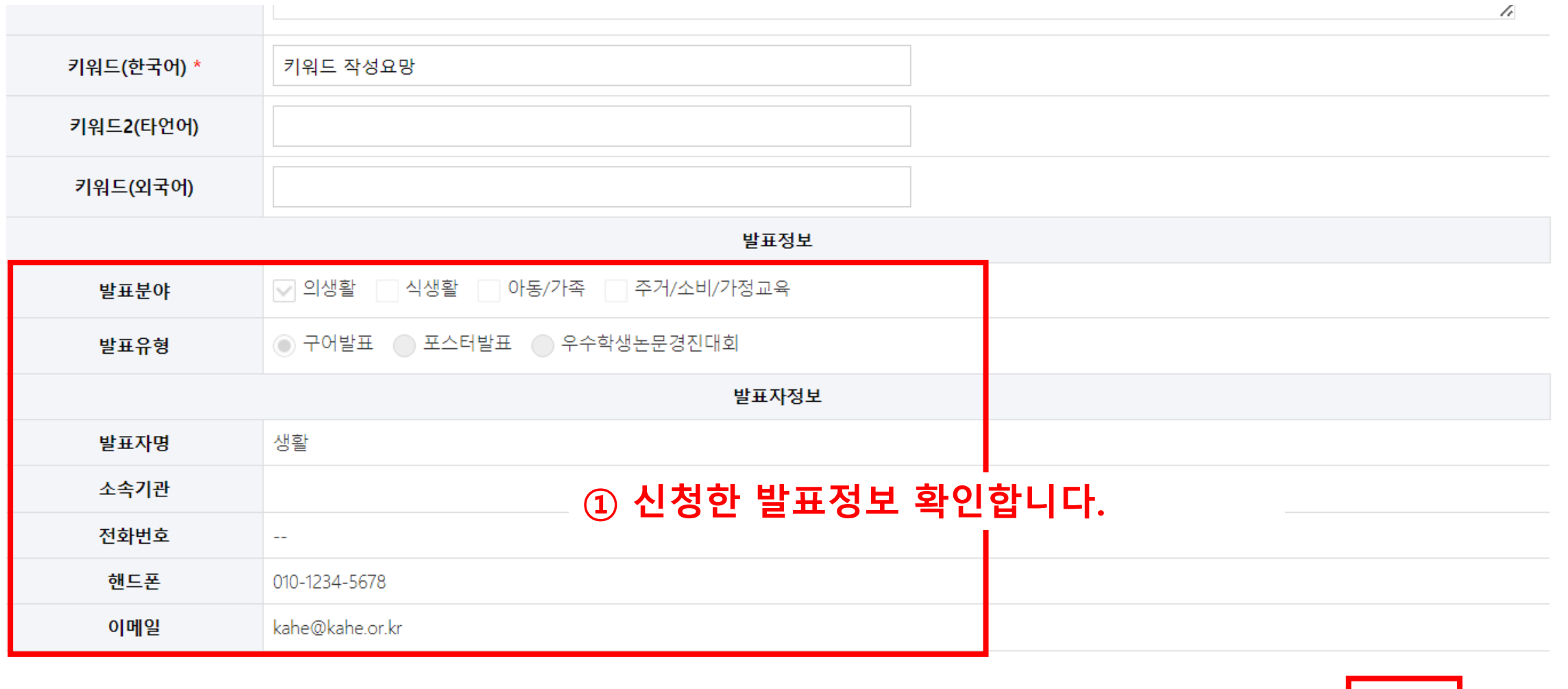

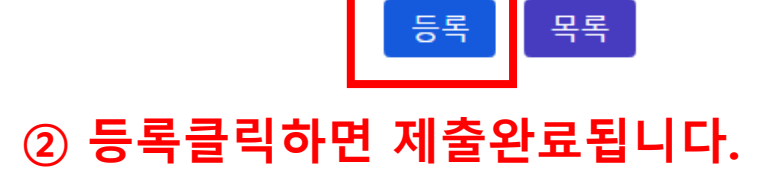

# 부록 JAMS회원가입매뉴얼

## 1. 학회홈페이지 로그인

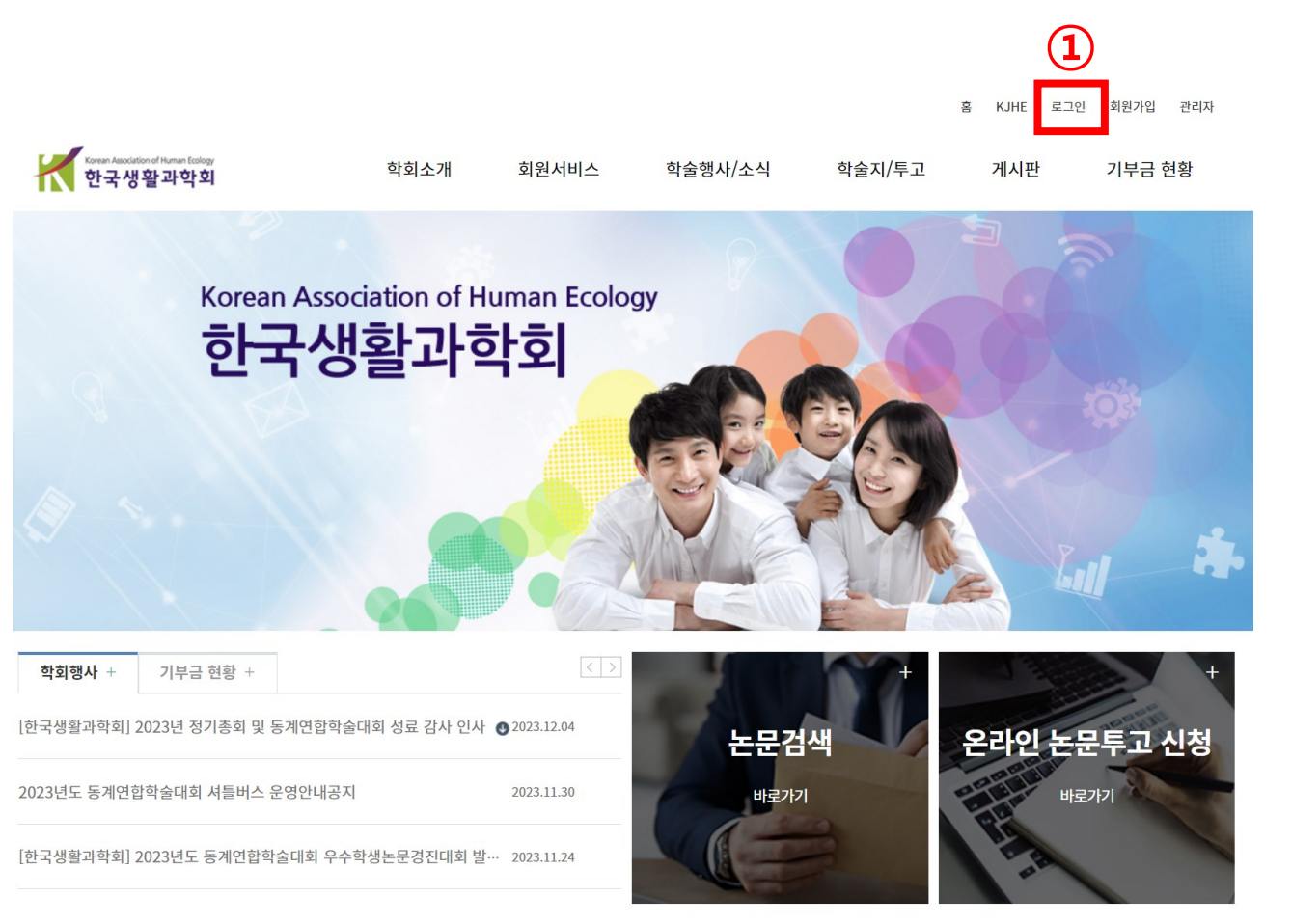

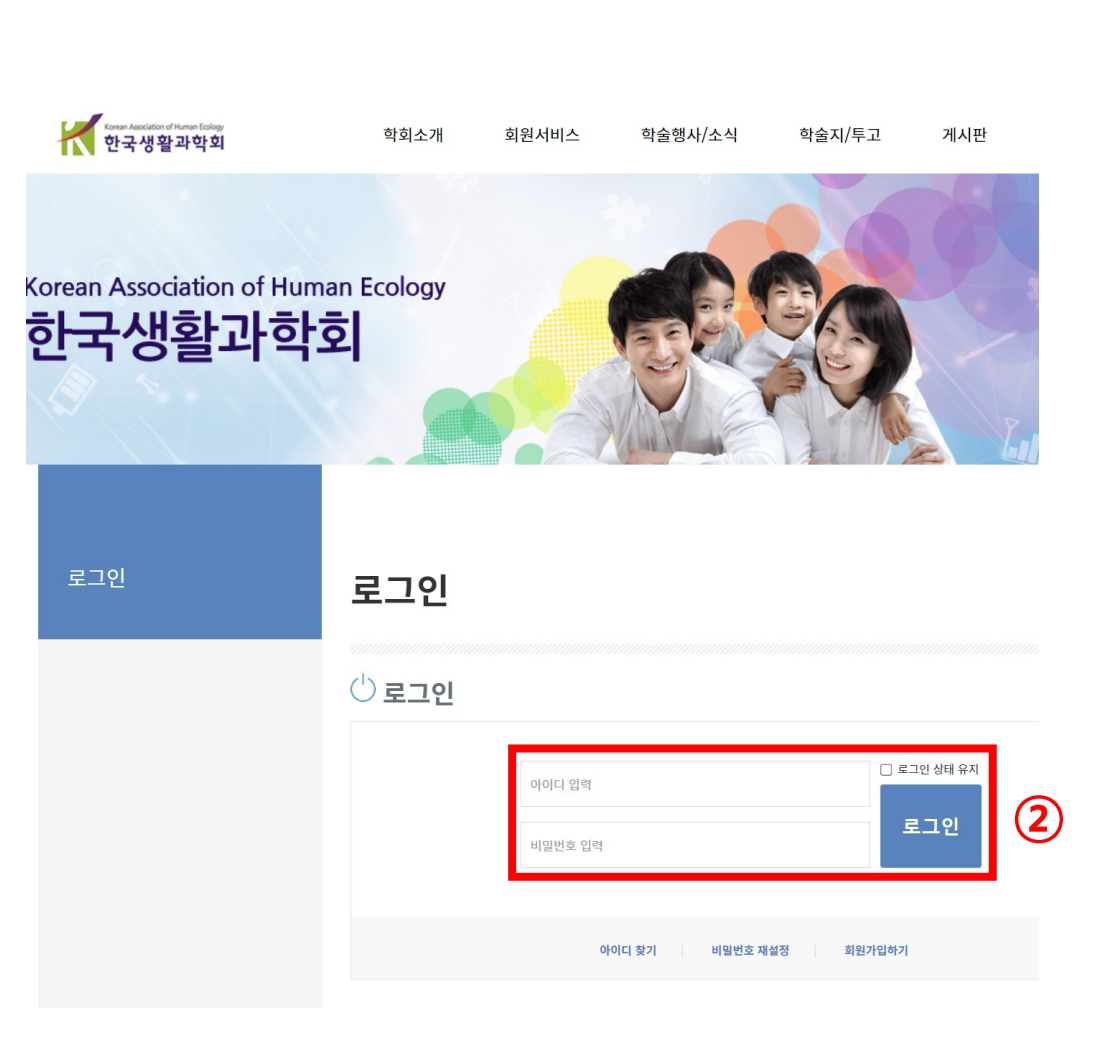

## 2. 온라인투고시스템 JAMS홈페이지 이동

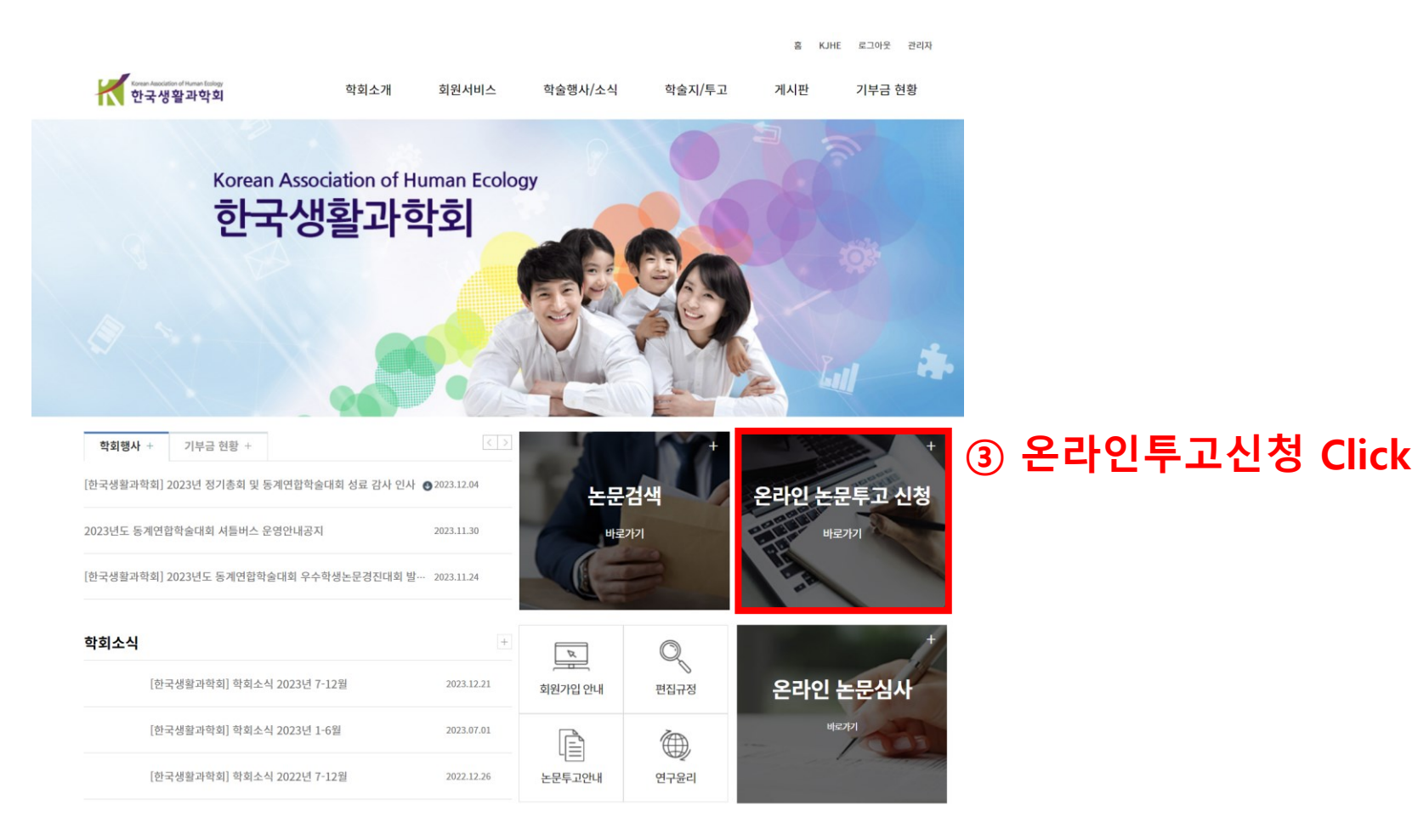

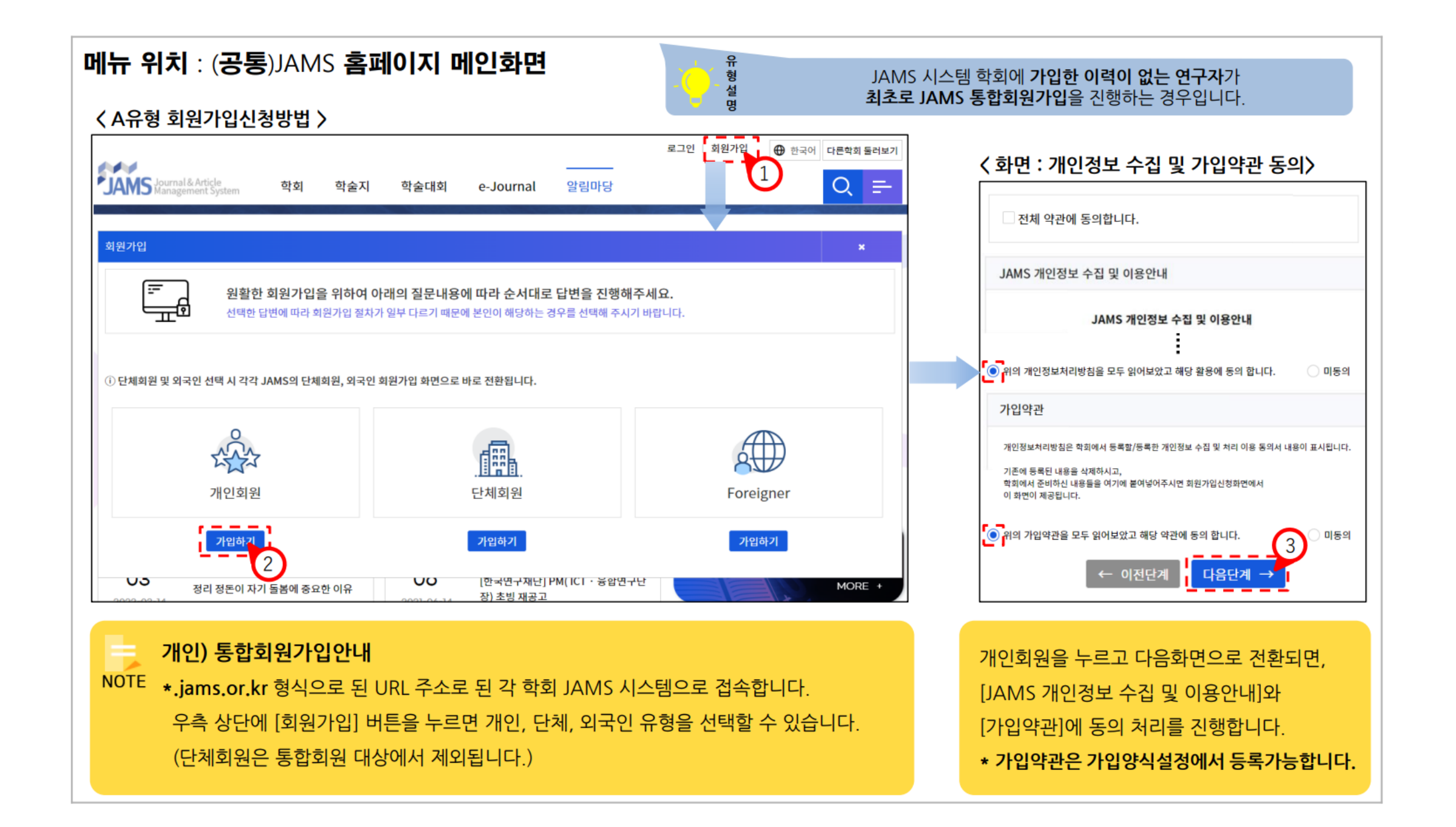

#### 메뉴 위치 : (공통)학회>회원가입신청

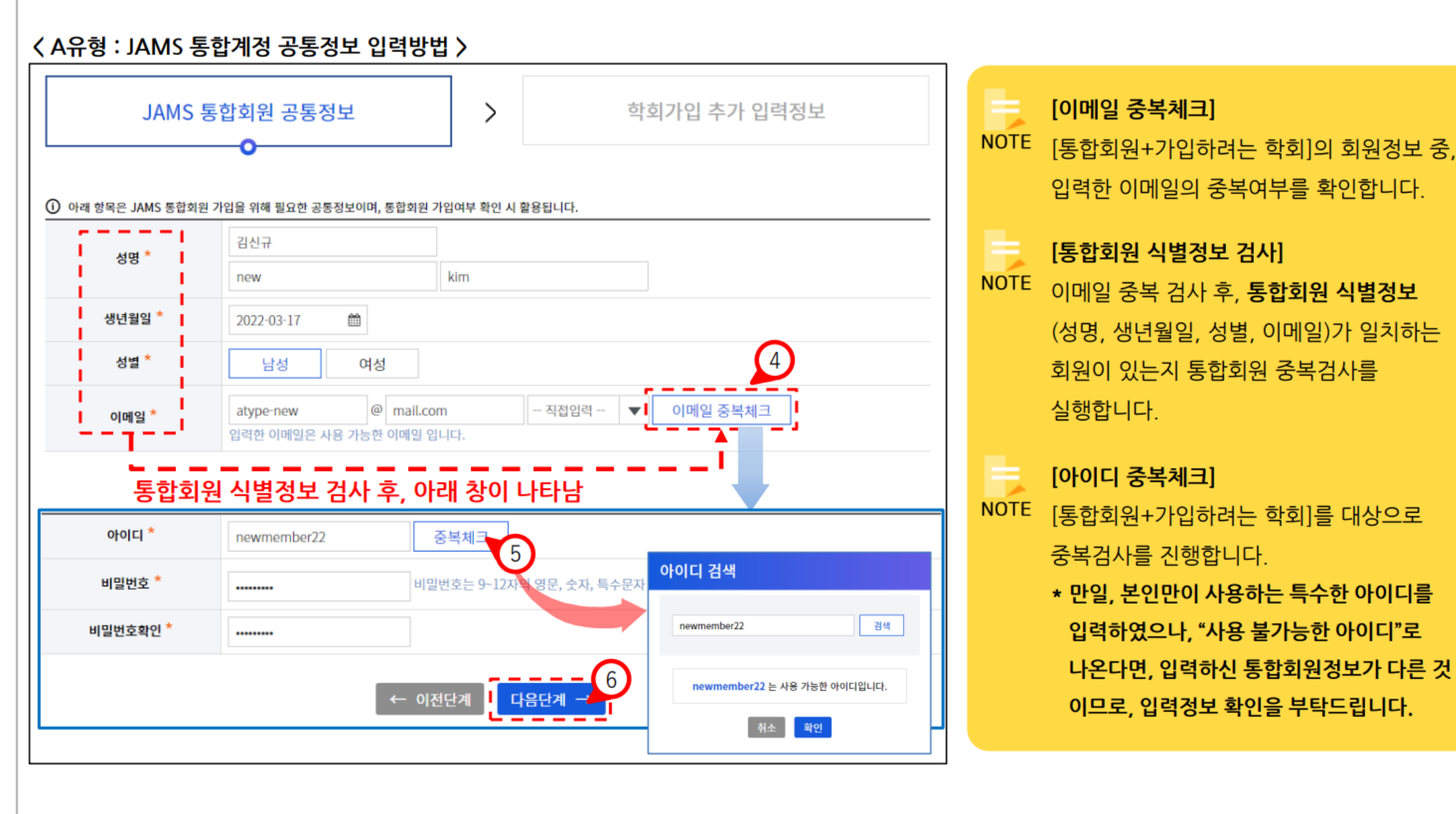

#### 메뉴 위치 : (공통)학회>회원가입신청

#### < 학회가입 추가 입력정보 >

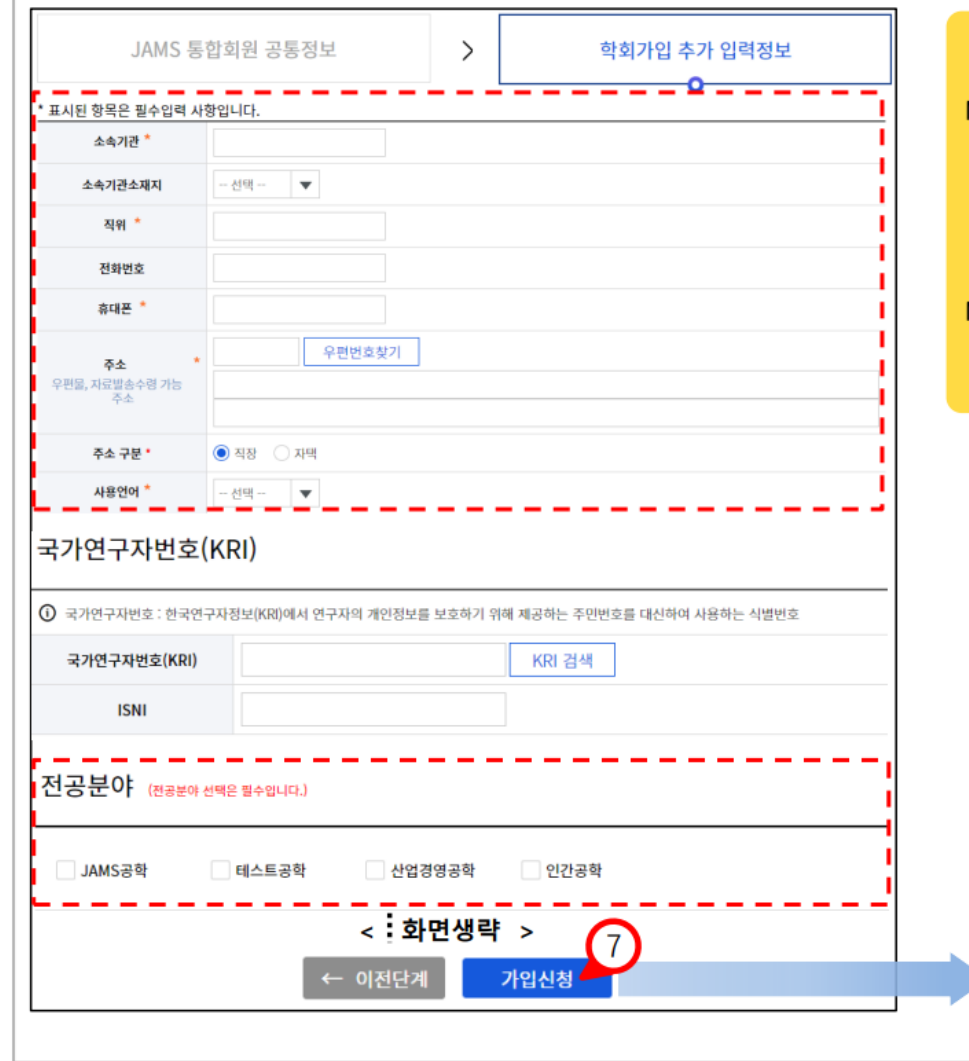

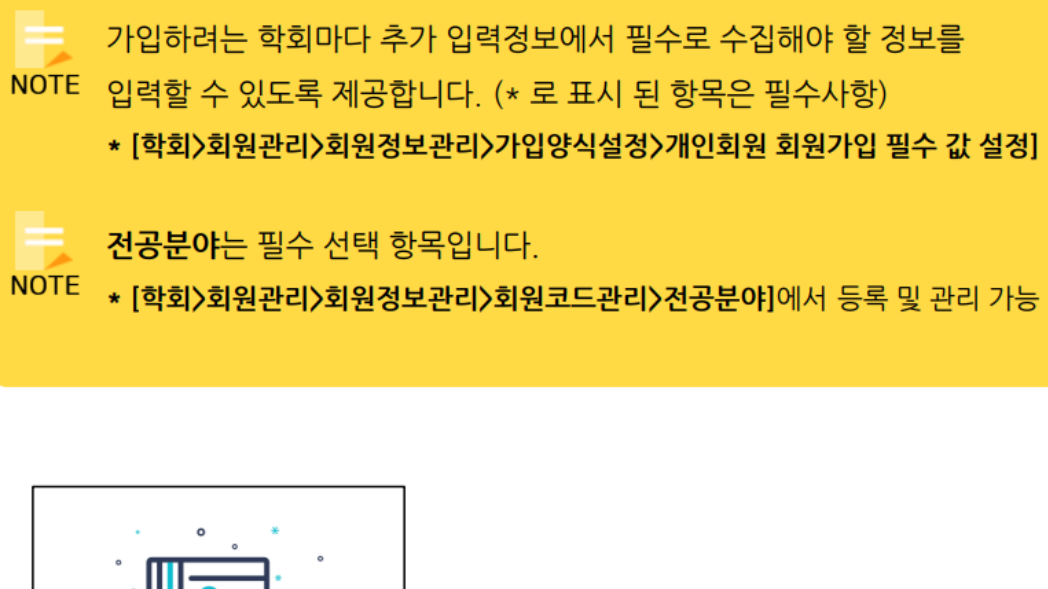

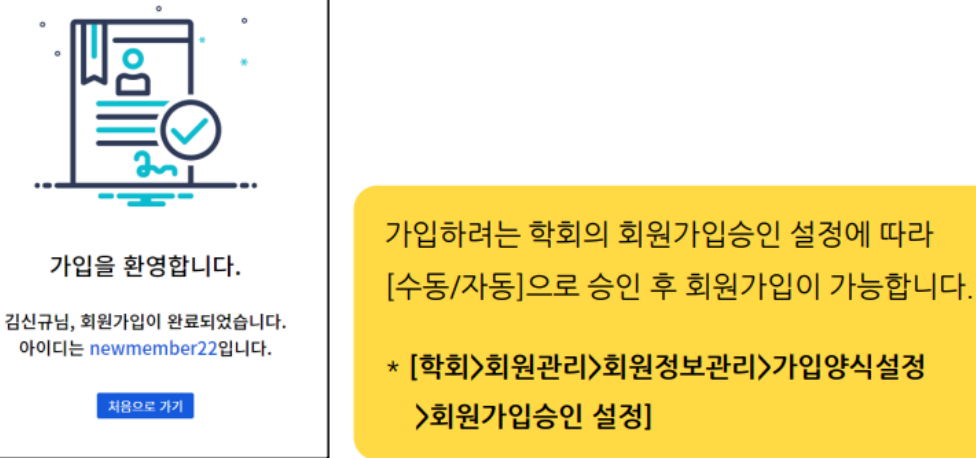